# QCS Client Portal – Desk Review Feature Description

QCS Desk Review allows an estimate for a claim to be uploaded and audited according to the benefits sheet of the insurance carrier and policy of the claim being reviewed. The Desk Review process will also audit any claim supplements and may include a total loss valuation if the estimate reaches a specific per-vehicle threshold and total loss is configured for the client.

This document will describe the basic process of submitting a claim for Desk Review as well as the main features offered by QCS Desk Review in the Client Portal.

#### Creating a new Desk Review Assignment

To create a new Desk Review assignment, click on "New Desk Review" under "QCS Desk Review" in the Client Portal main menu:

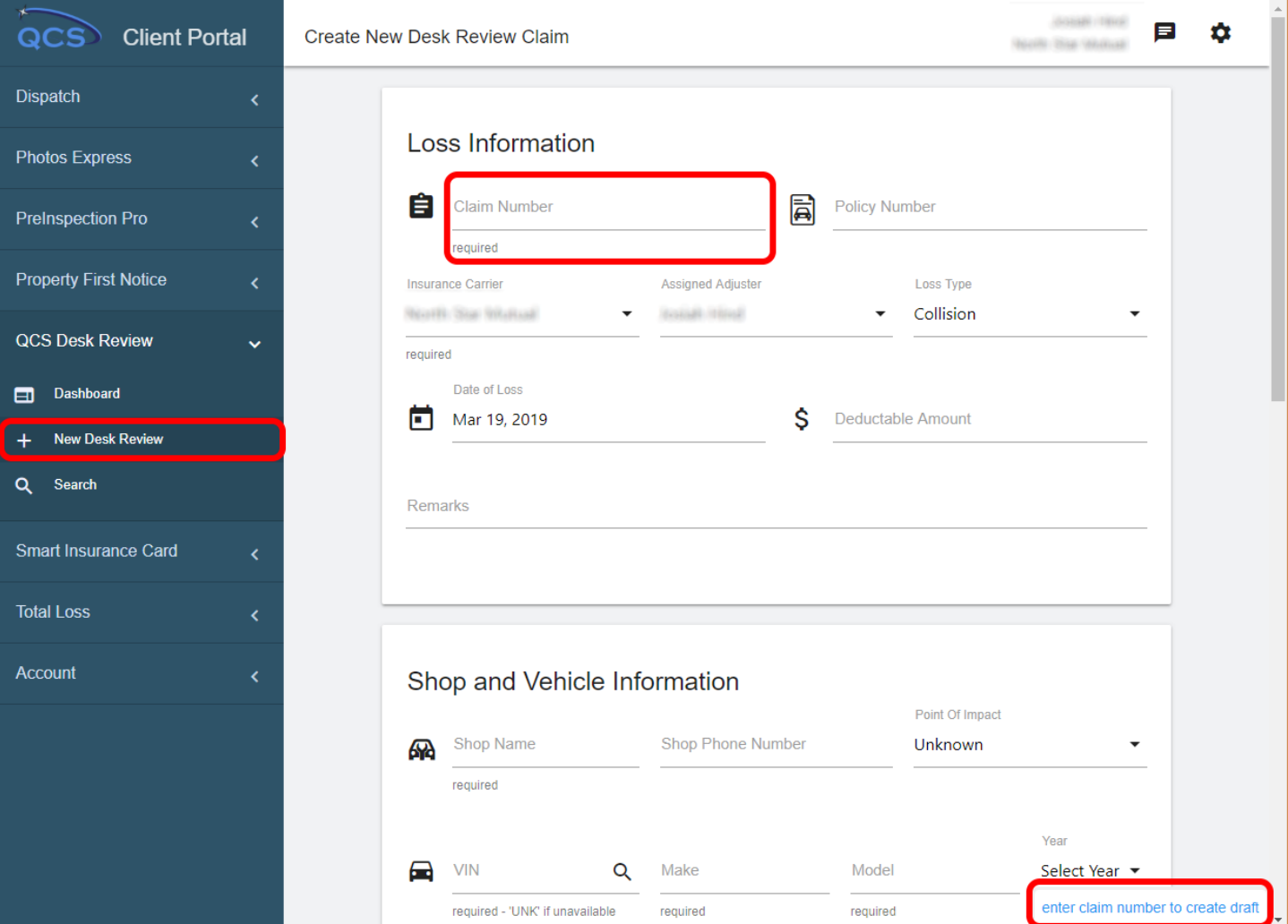

**Creating a Draft:** Once the claim number has been entered for a Desk Review assignment, the Client Portal will automatically create a Desk Review draft. Any changes made after a draft is created are automatically saved to the server. Desk Review assignments can be created and saved for submission at any time.

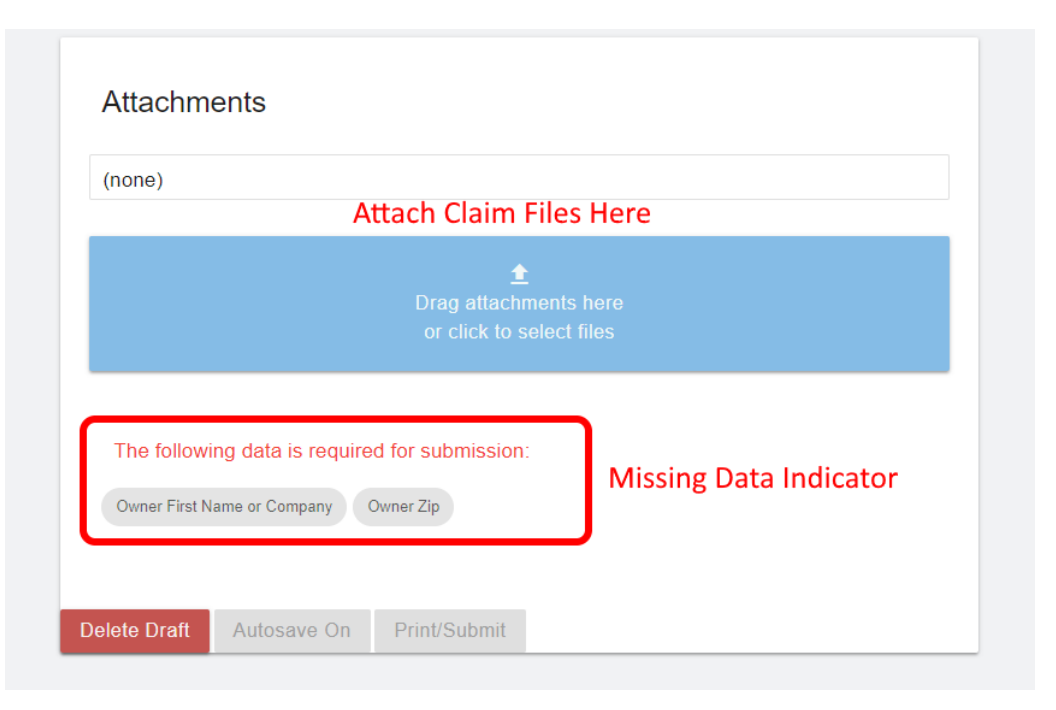

**Checking the Form:** Enter all required values to submit an assignment. If any required values are missing, the New Desk Review page will indicate the missing values just above the "Print/Submit" button. Also make sure to attach any estimates, photographs, or other pertinent files using the "Attachments" control, shown above.

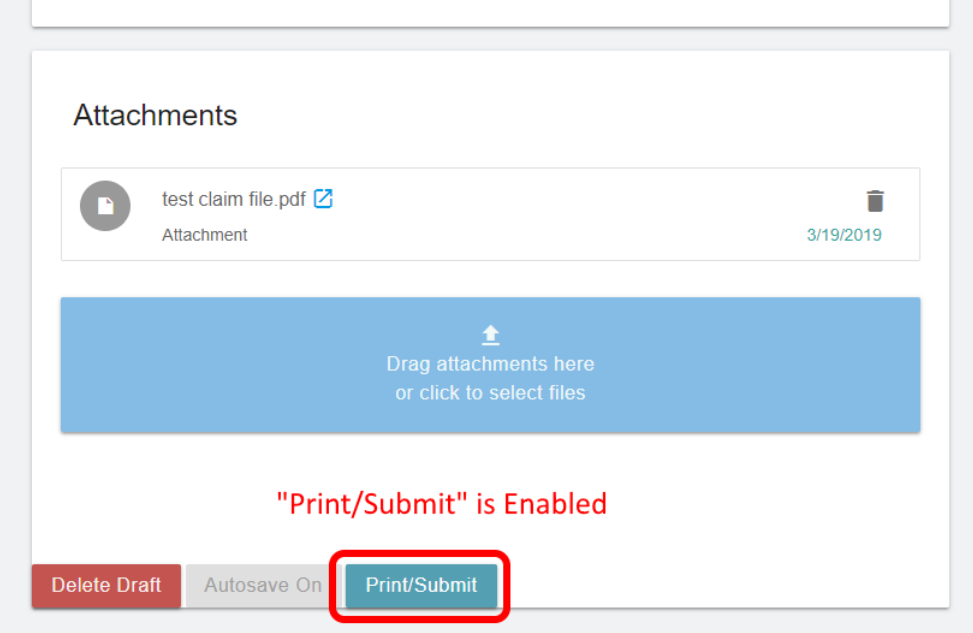

**Submitting an Assignment:** Once all required values are entered, the "Print/Submit" button will be enabled and the assignment is ready for submission. After submitting an assignment, the Client Portal will redirect to the Desk Review Details page.

### Desk Review Details Page

The Desk Review Details Page shows the current status, claim details and any estimate review results.

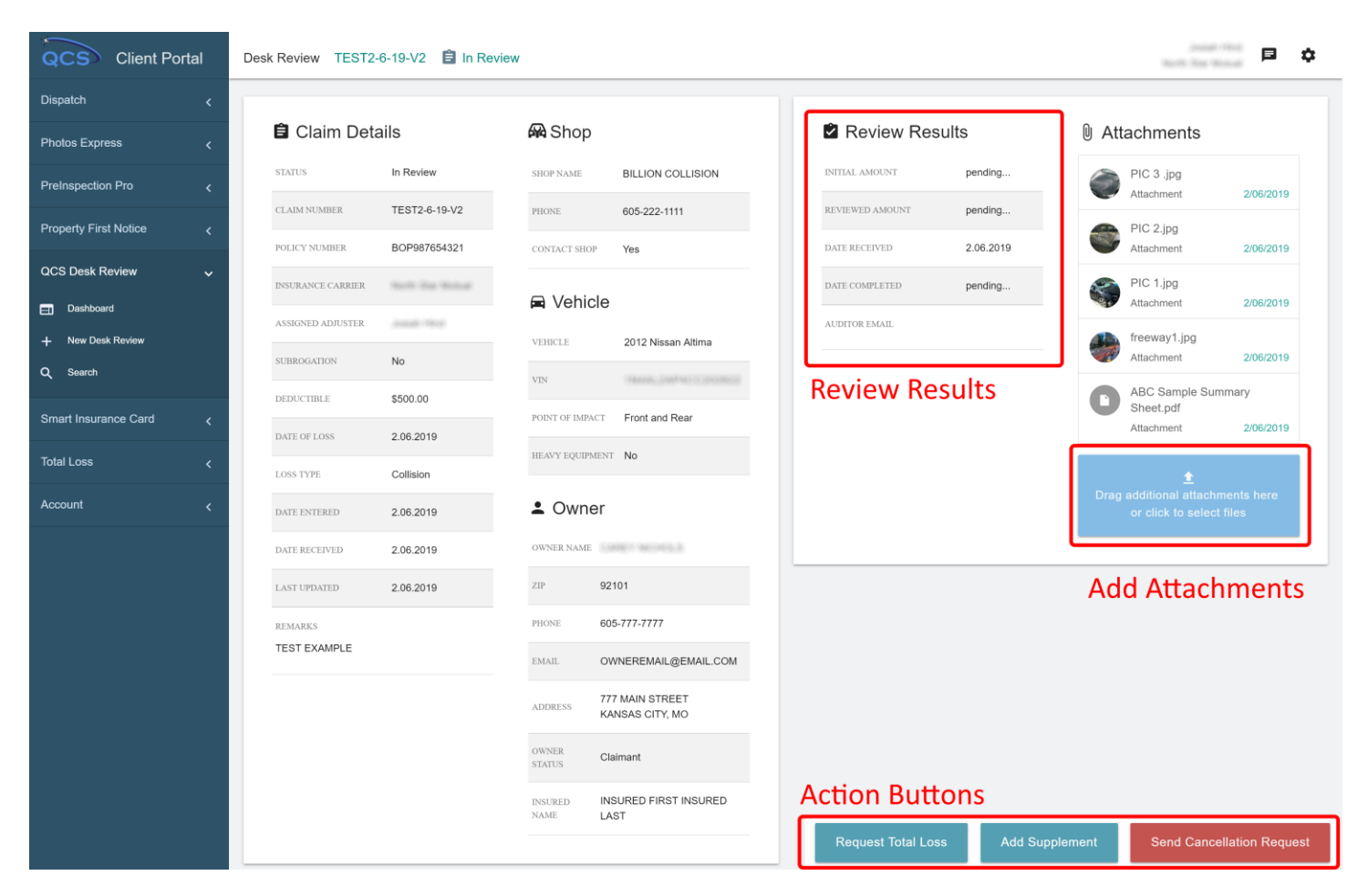

**Action Buttons:** The action buttons allow the user to request a Total Loss Evaluation (if enabled), send a cancellation request, or add a supplement to the claim.

**Review Results:** The "Review Results" will appear when the Desk Review audit is complete. A link to the review file and the email of the reviewing auditor will also be shown.

**Add Attachments:** Any other attachments can be submitted using the additional attachments button shown above. Attachments will appear in the attachments list as soon as upload is complete.

**Other Details:** "Claim Details", "Shop", "Vehicle", and "Owner" information are displayed on the card on the left side of the page. The claim number and status are shown on the title bar at the top.

# Desk Review Dashboard

The Desk Review Dashboard is available by clicking on the "Dashboard" link under "QCS Desk Review" in the Client Portal main menu. The Desk Review Dashboard shows an overview of the claims currently assigned to a logged-in user.

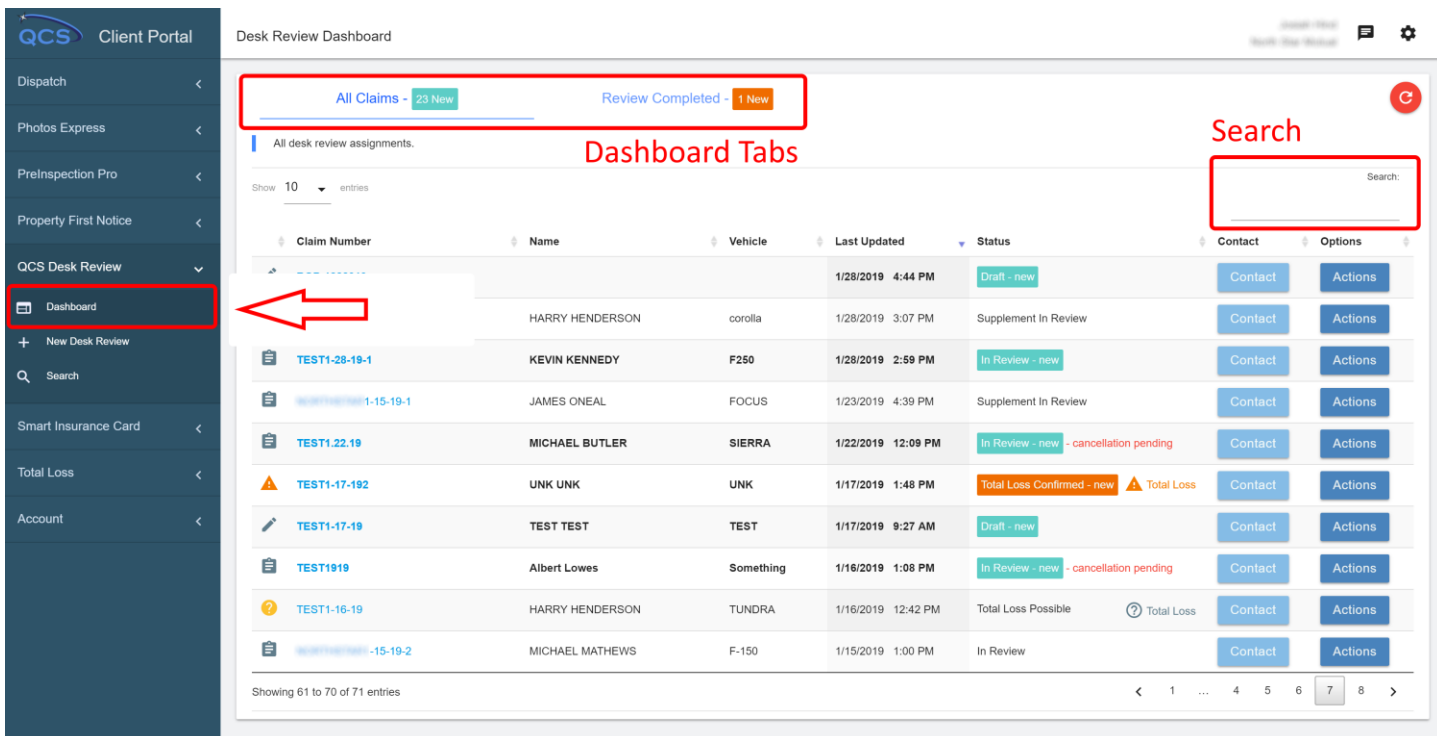

**Dashboard Tabs:** The **"All Claims"** tab on the Desk Review Dashboard shows all the open Desk Review assignments for the currently logged-in user. The **"Review Completed"** tab shows Desk Review assignments with a status of "Review Completed", "Supplement Review Completed" or "Total Loss Confirmed".

**Search:** A search box is available to search within all open claims, or search within completed claims, depending on the selected tab.

**Other:** The details page for any Desk Review Assignment is available by clicking on the assignment's claim number or by clicking on "Details" in the **"Actions"** dropdown menu under the "Options" column. Other pertinent claim data is displayed in the main dashboard table as shown.

# Desk Review Search Page

The Desk Review Search Page is available by clicking on the "Search" link under "QCS Desk Review" in the Client Portal main menu. The Desk Review Search Page allows a user to search for any Desk Review assignment, past or present, active or cancelled, that is associated with the insurance carrier set to their account.

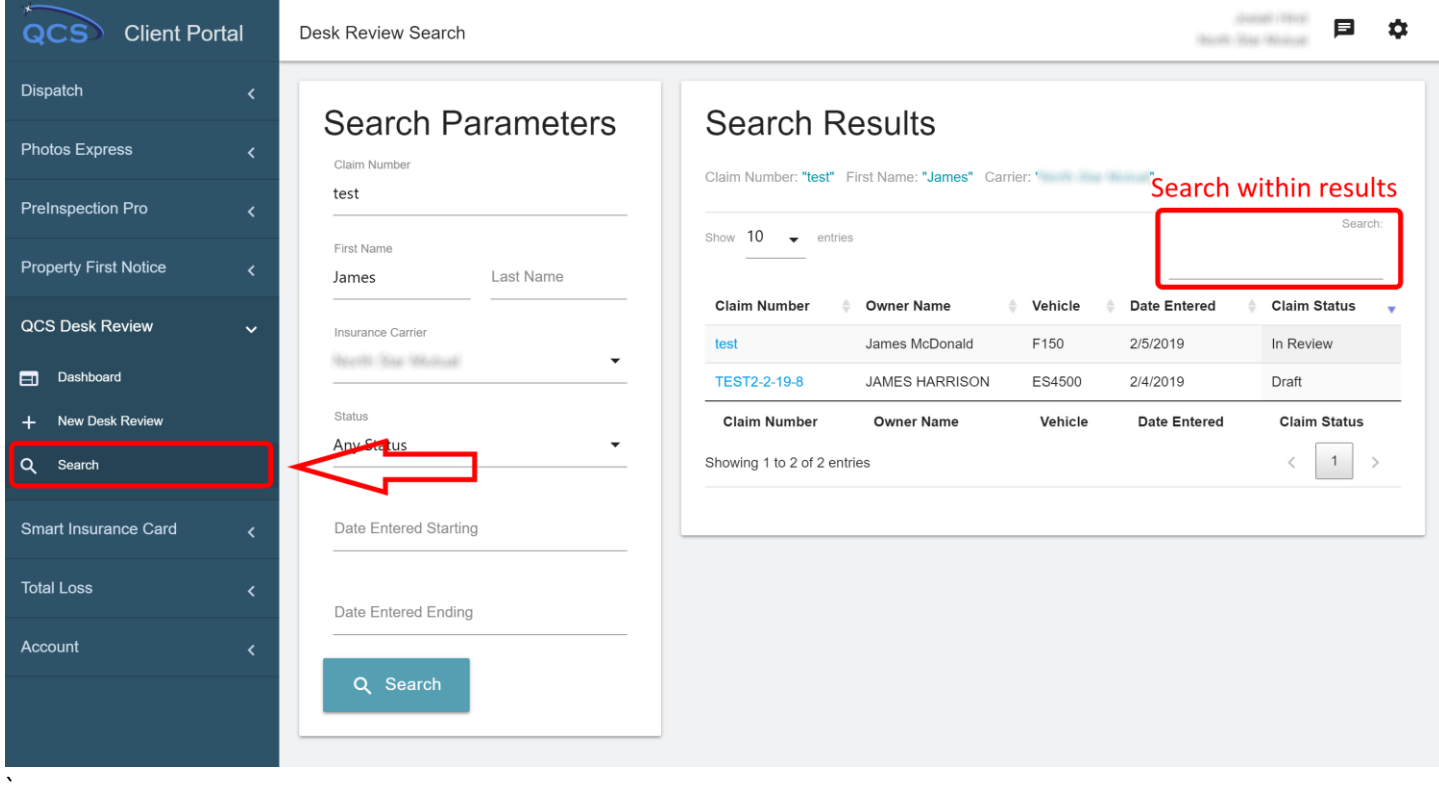

**Search Within A Carrier:** The Desk Review Search page allows a user to search for any Desk Review Assignment under the same insurance carrier that the user is registered with. For example, if a user is registered with "XY" insurance, then the search page allows the user to search for any claim associated with "XY".

**Search Parameters:** Multiple search parameters are available, and an additional "Search" box is available above the search results table to allow the user to further refine their query.